# Outlook2016 新規設定方法

2019/07/16 株式会社ZTV

## はじめに

メール設定をするにあたって以下の情報が必要です。 あらかじめお手元にご用意ください。

- メールアドレス
- アカウント
- パスワード
- 受信サーバー名
- 送信サーバー名

※不明な場合は弊社よりこれらの情報が記載された 契約内容確認書をお送りいたします。 0120-222-505までご連絡ください(受付時間 9:00~17:30)

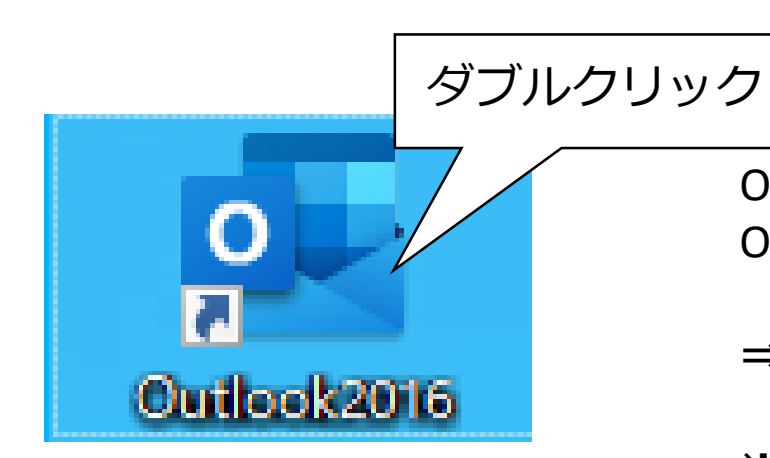

①クリック 雷  $\ddot{=}$ 送受信 ファイル ホーム フォルダー (大無視 انی  $=$ " ●クリーンアップ▼ 新しい 新しい 削脂 ● 迷惑メール ▼ メール アイテム \* 新規作成 削除 ▲お気に入り ∢ 受信トレイ 2 送信済みアイテム 削除済みアイテム

Outlook2016のアイコンをダブルクリックし、 Outlook2016を起動します。

⇒STEP2へ進みます。

※通常の画面が表示された場合、 「ファイル」タブをクリックし、次の画面で 「アカウントの追加」をクリックします。

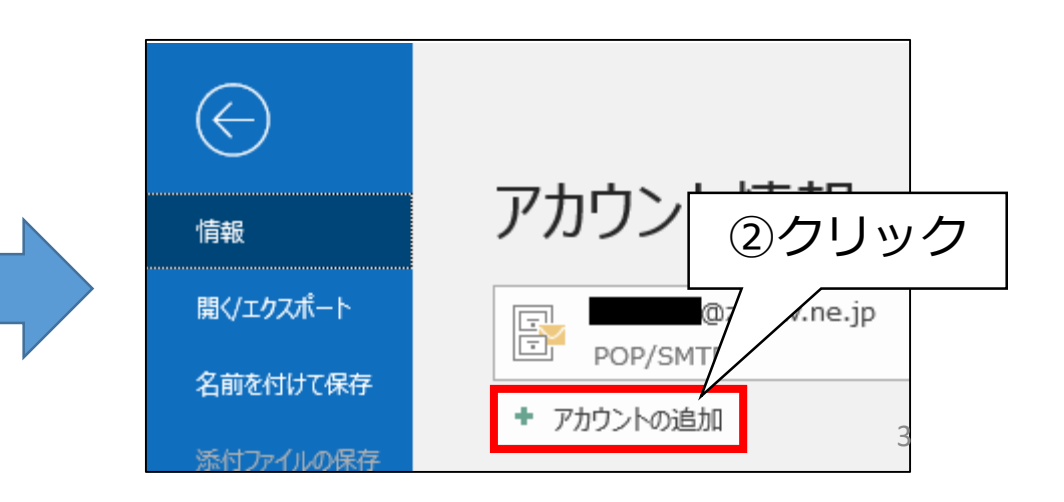

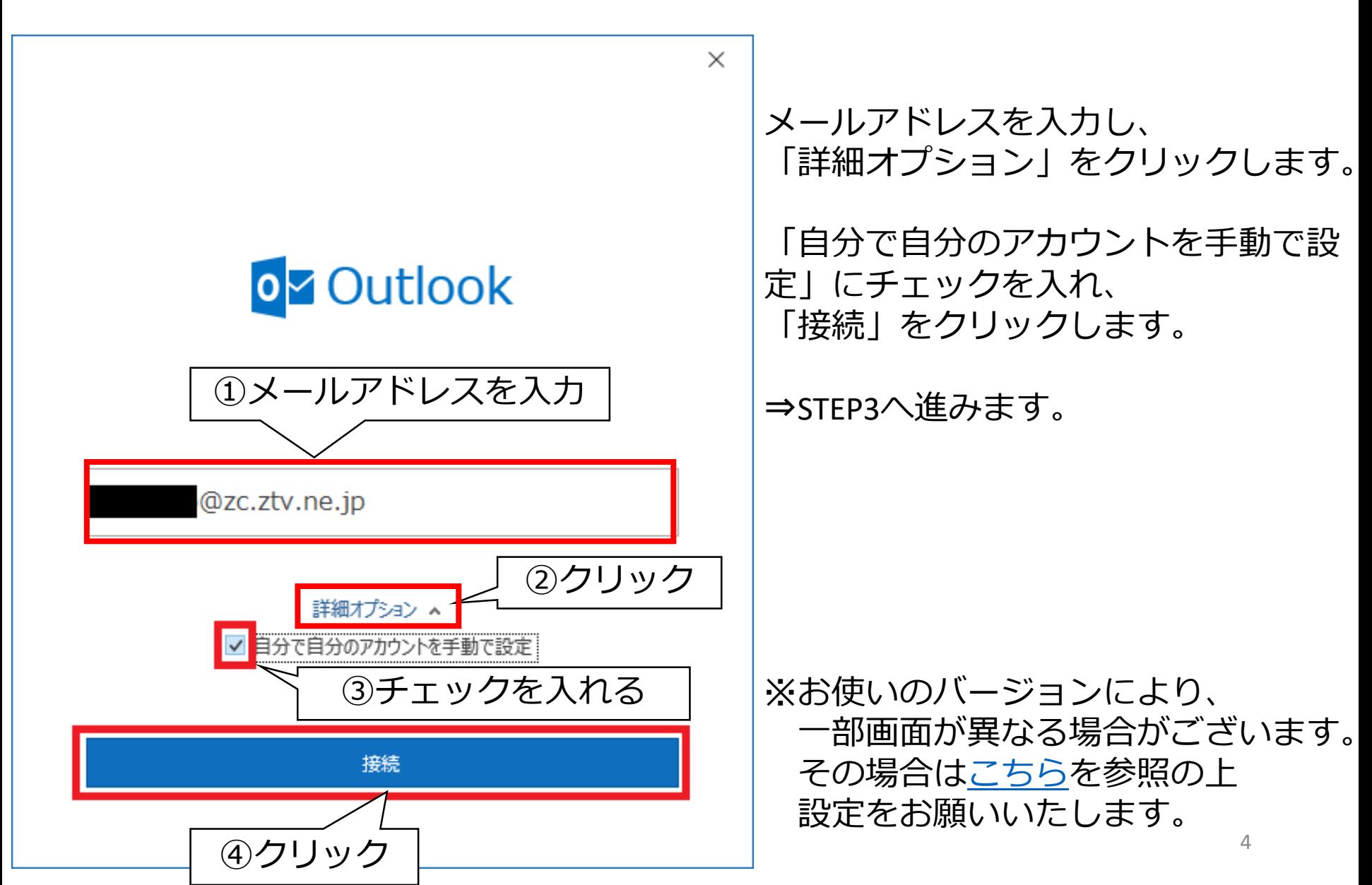

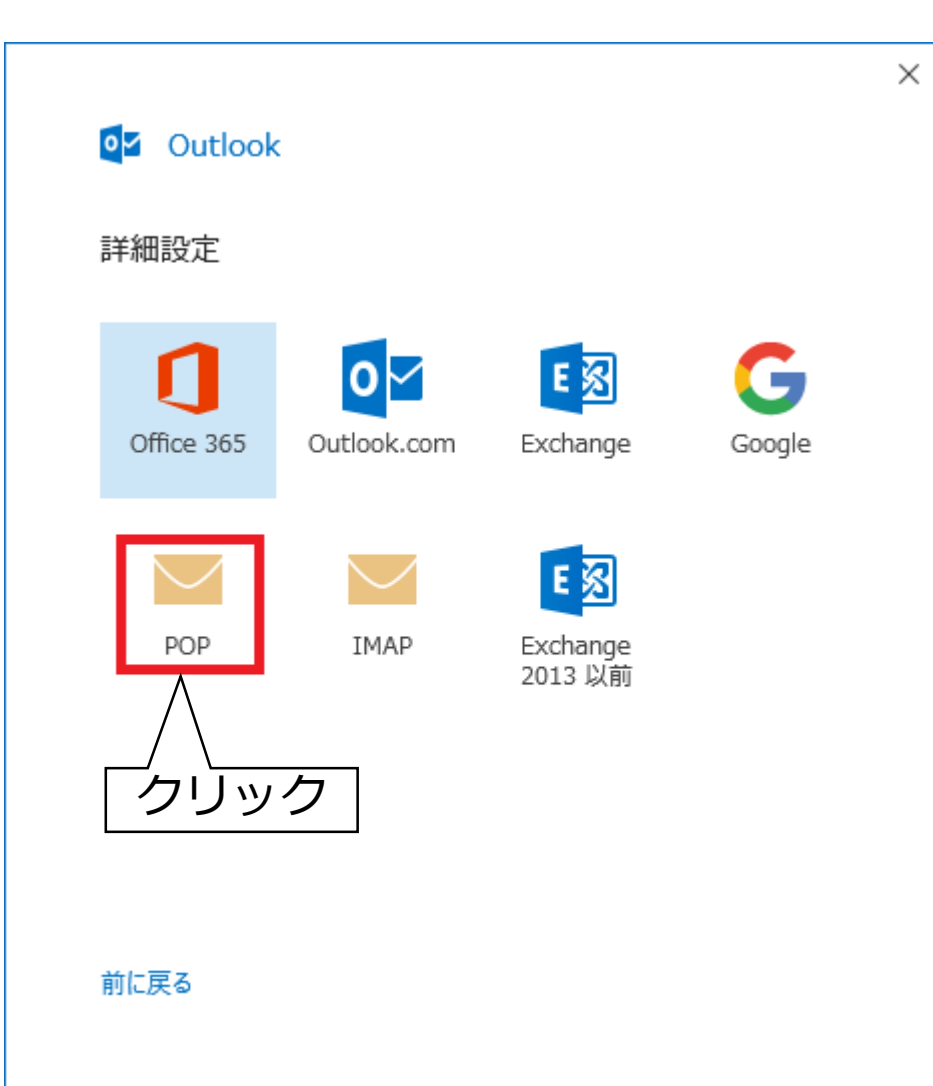

#### 「POP」をクリックします。

#### ⇒STEP4へ進みます。

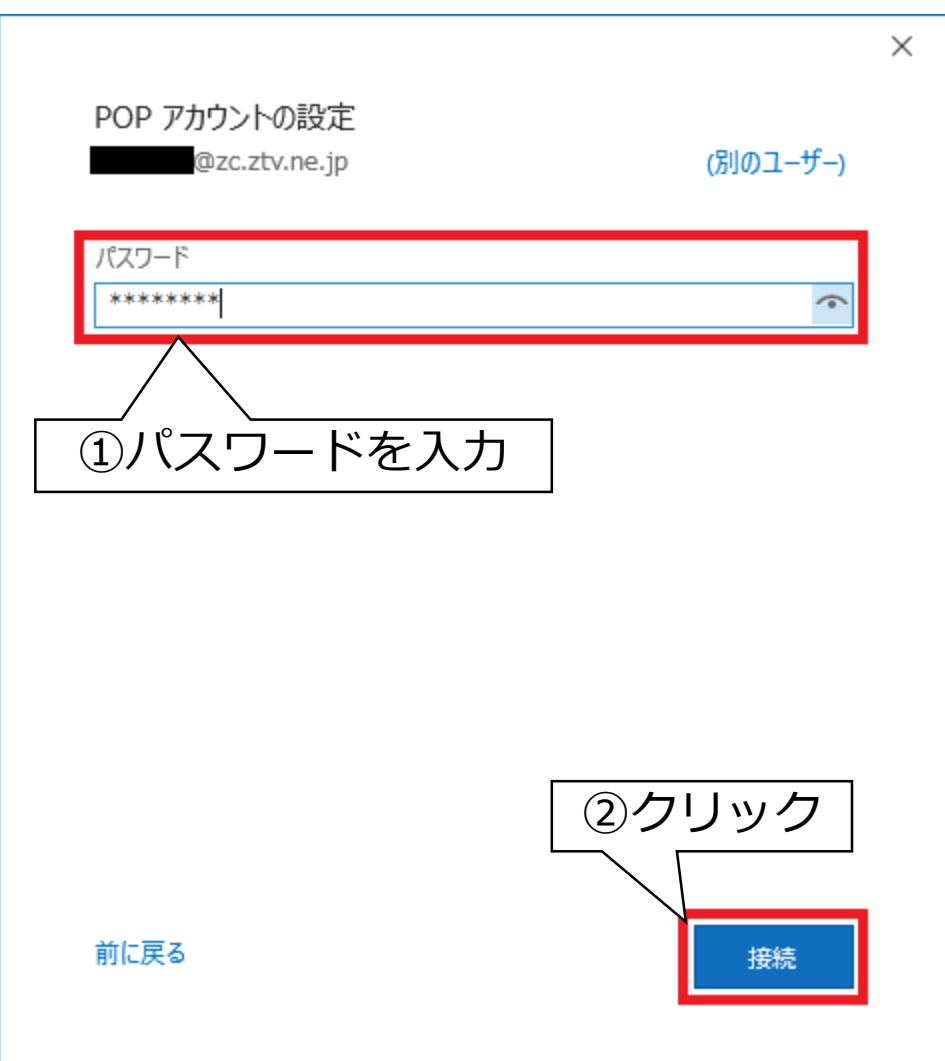

パスワードを入力し、 「接続」をクリックします。

⇒STEP5へ進みます。

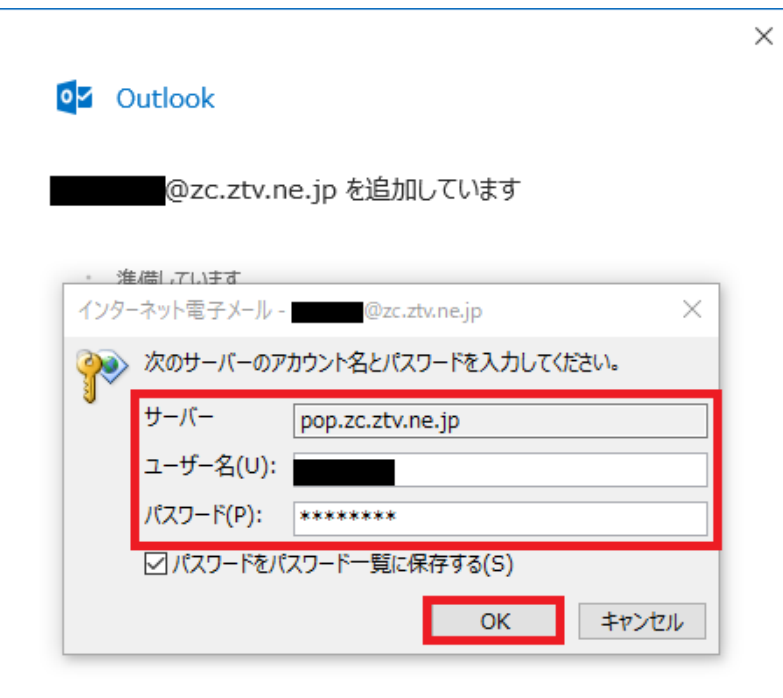

各項目を以下の表の通りに 入力します。 「OK」をクリックします。

#### ⇒STEP6へ進みます。

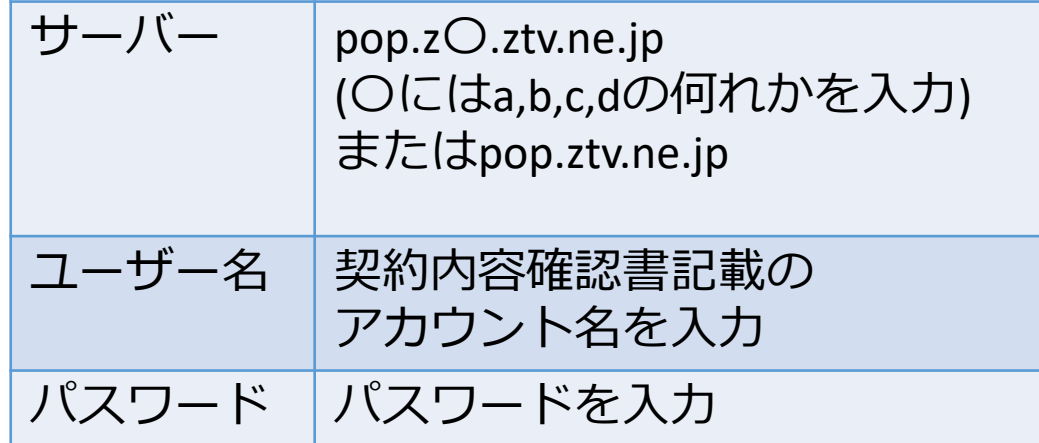

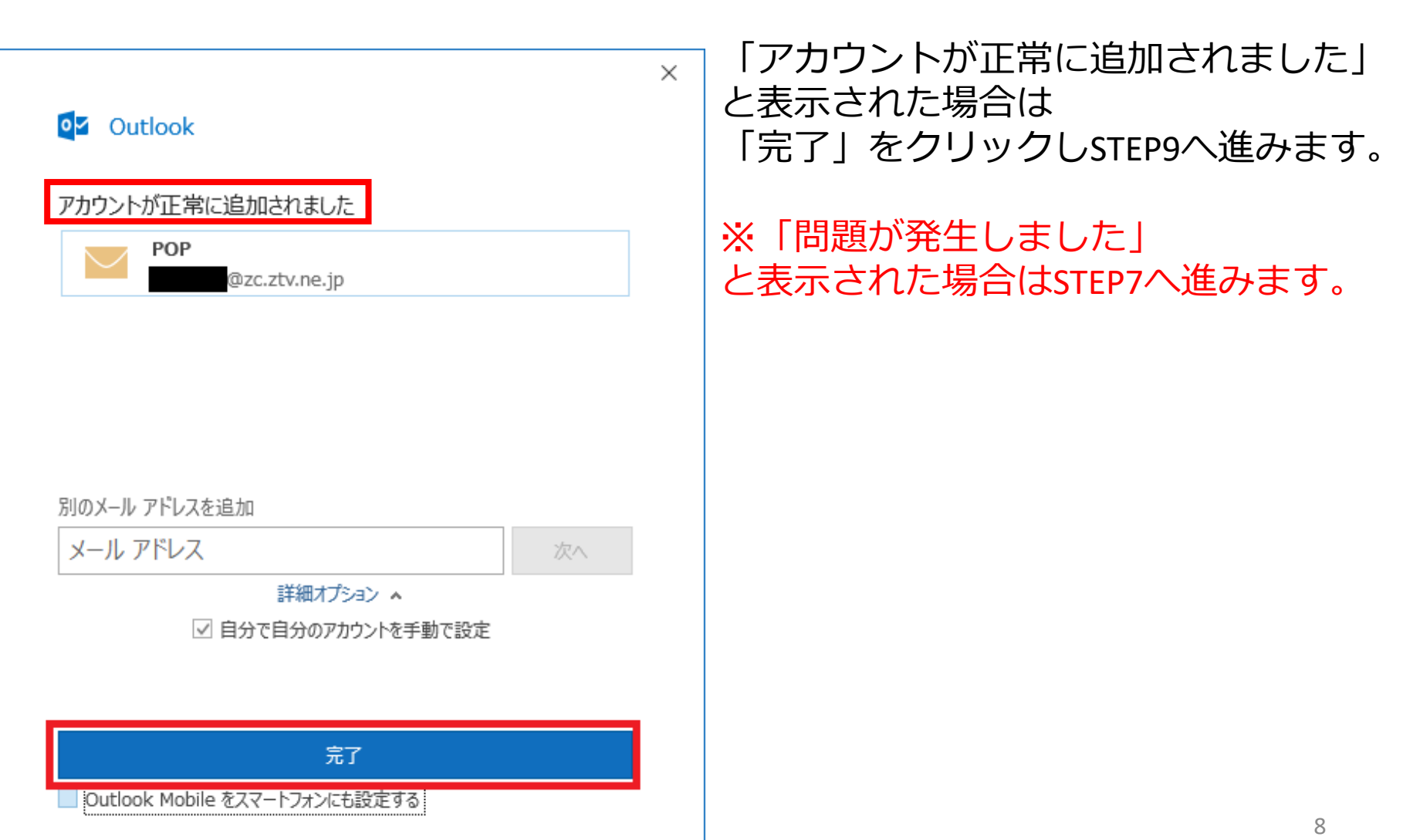

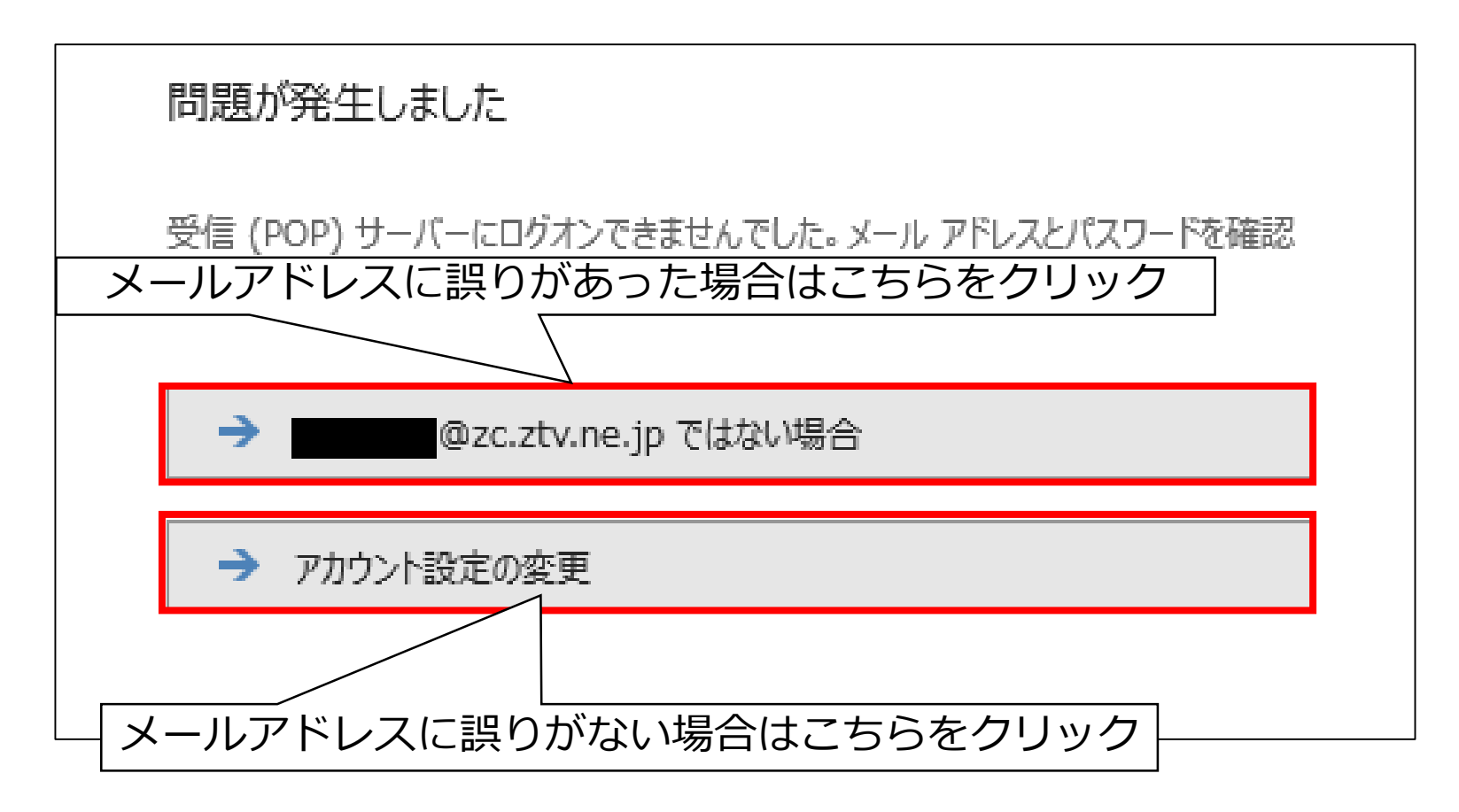

メールアドレスを確認し、誤りがあった場合は 「\*\*\*@z\*.ztv.ne.jpではない場合」をクリックし、STEP2へ戻ります。

メールアドレスに誤りがない場合は「アカウント設定の変更」をクリックします。 ⇒STEP8へ進みます。

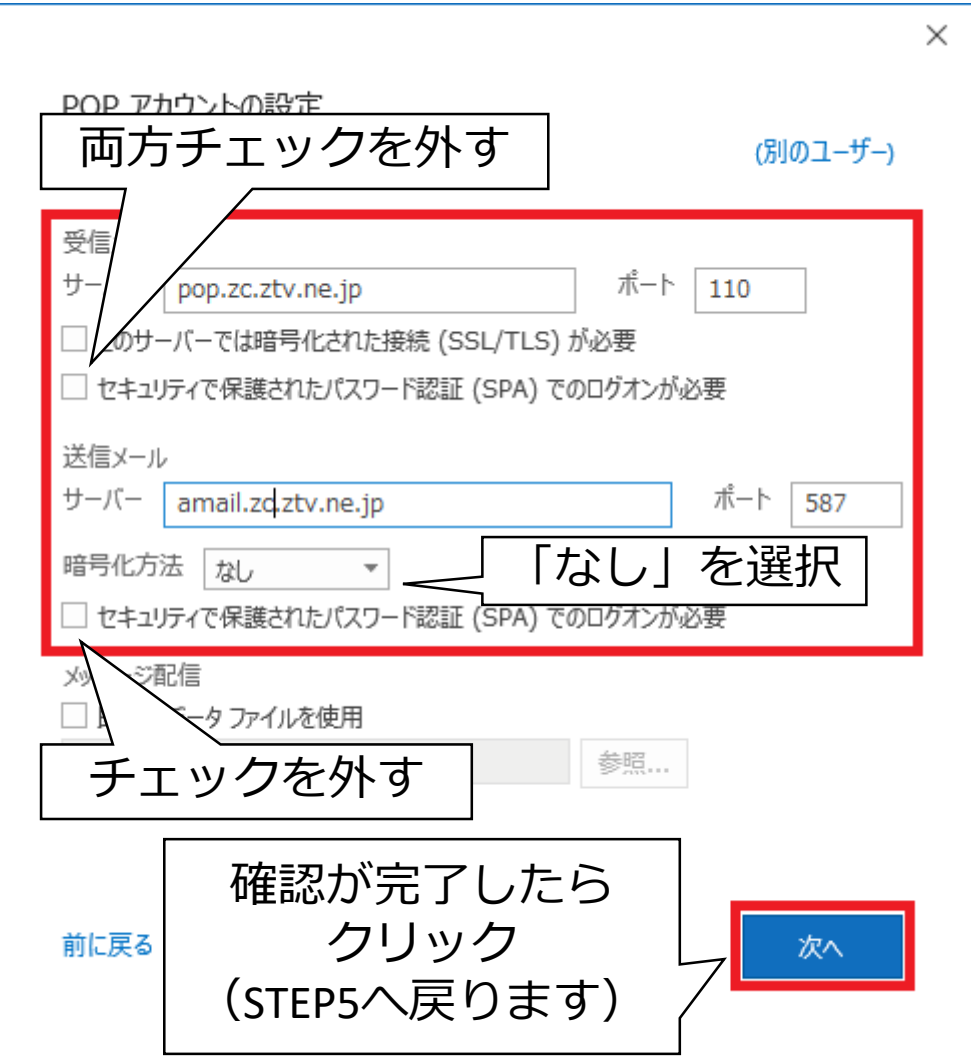

各項目が以下の表の通りに なっているか確認します。

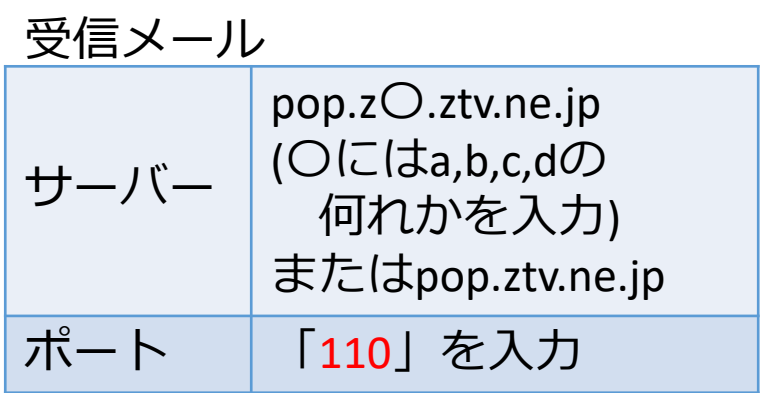

送信メール

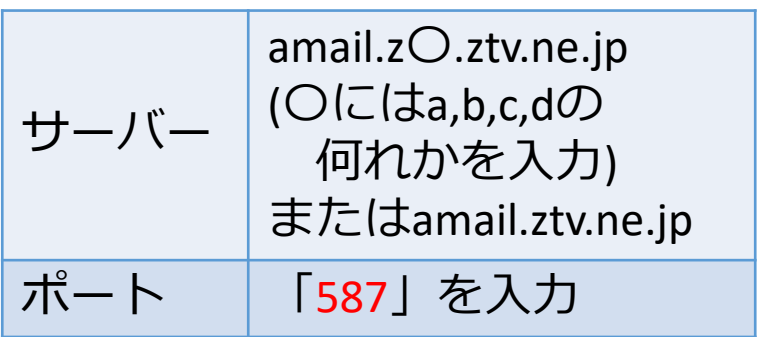

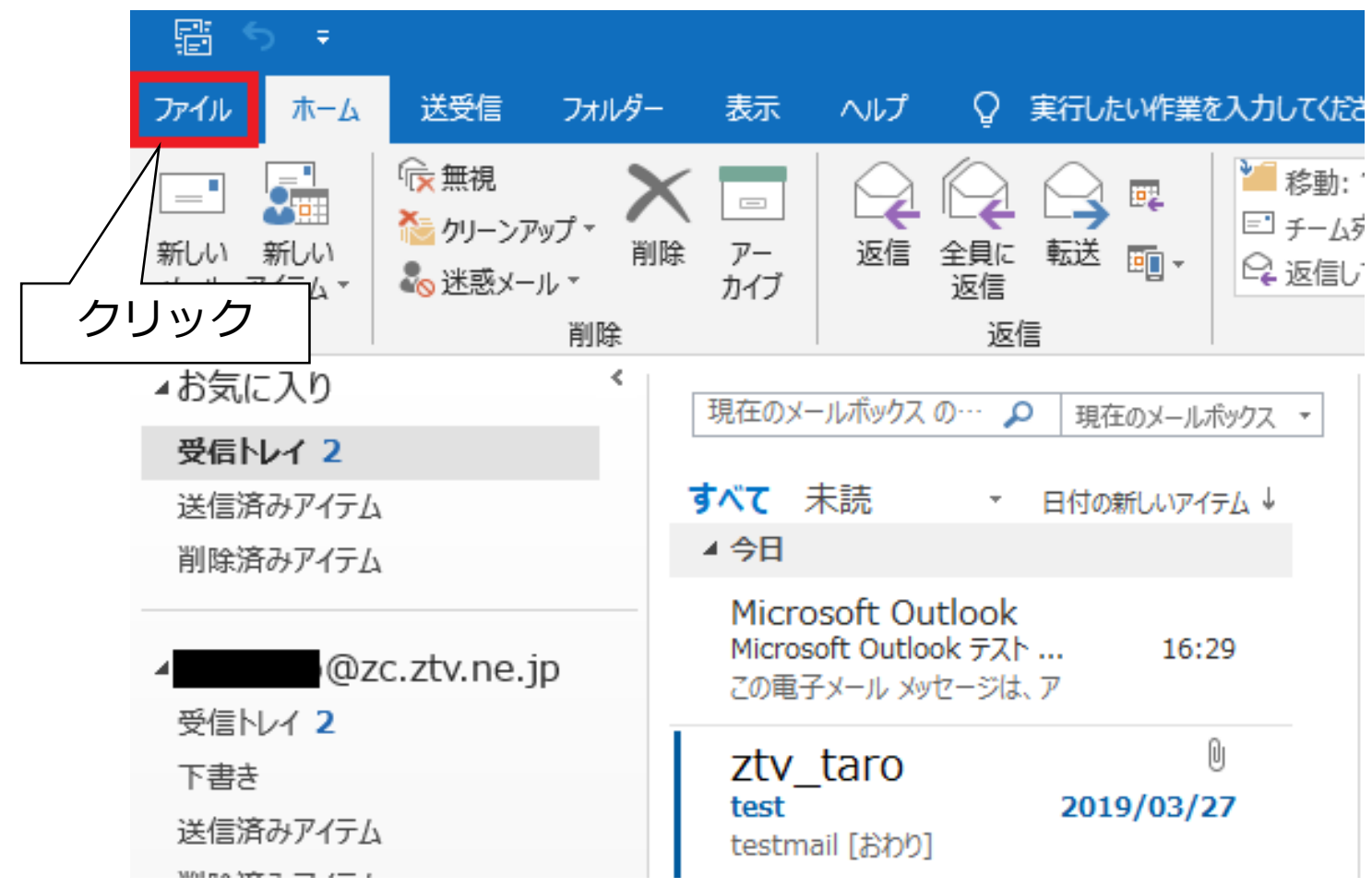

左上の「ファイル」タブをクリックします。 ⇒STEP10へ進みます。 11

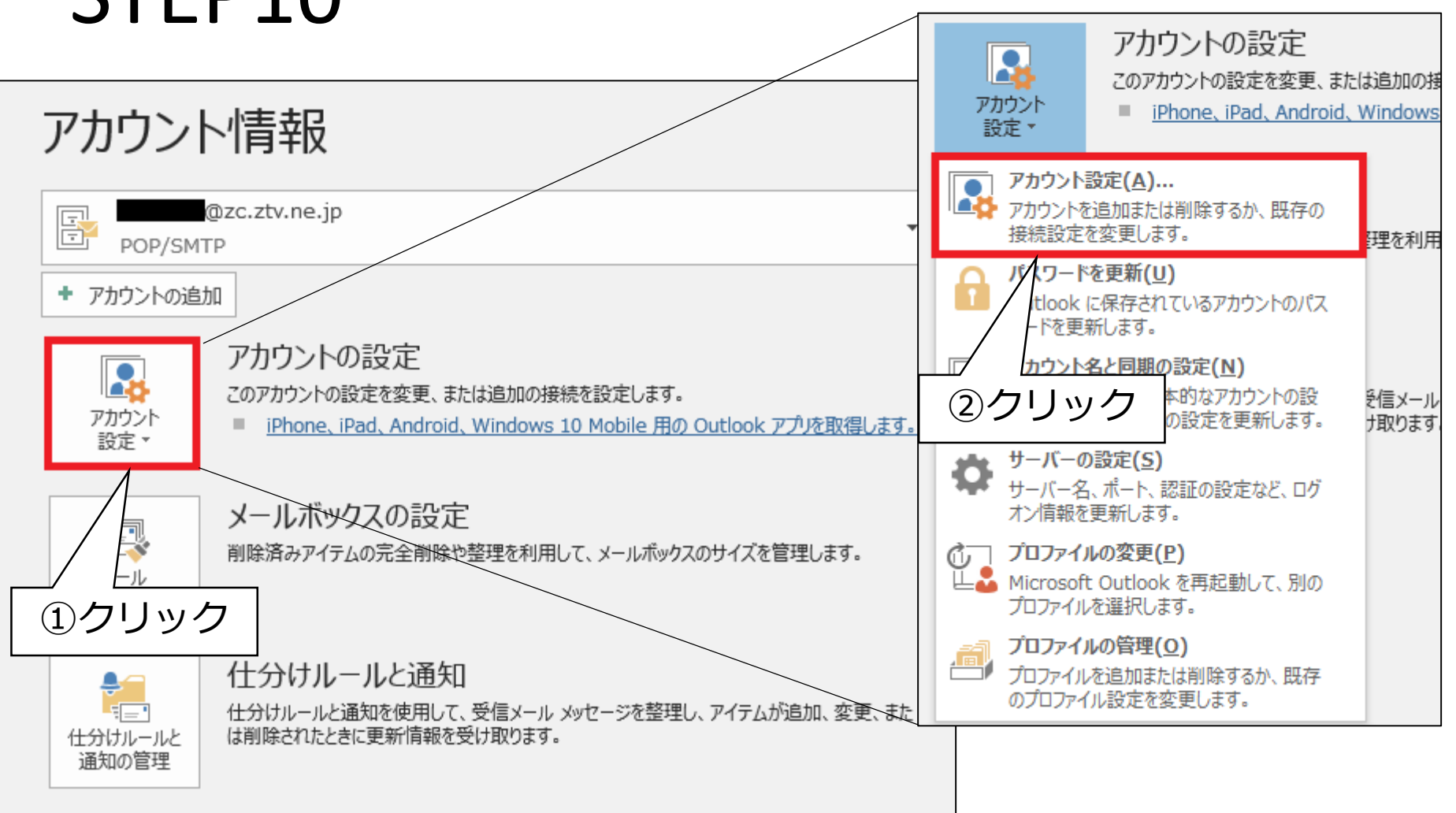

アカウント設定⇒アカウント設定(A) の順にクリックします。

⇒STEP11へ進みます。 12. とのほんには 12. とのほん 12. とのほん 12. とのほん 12. とのほん 12. とのほん 12. とのほん 12. とのほん

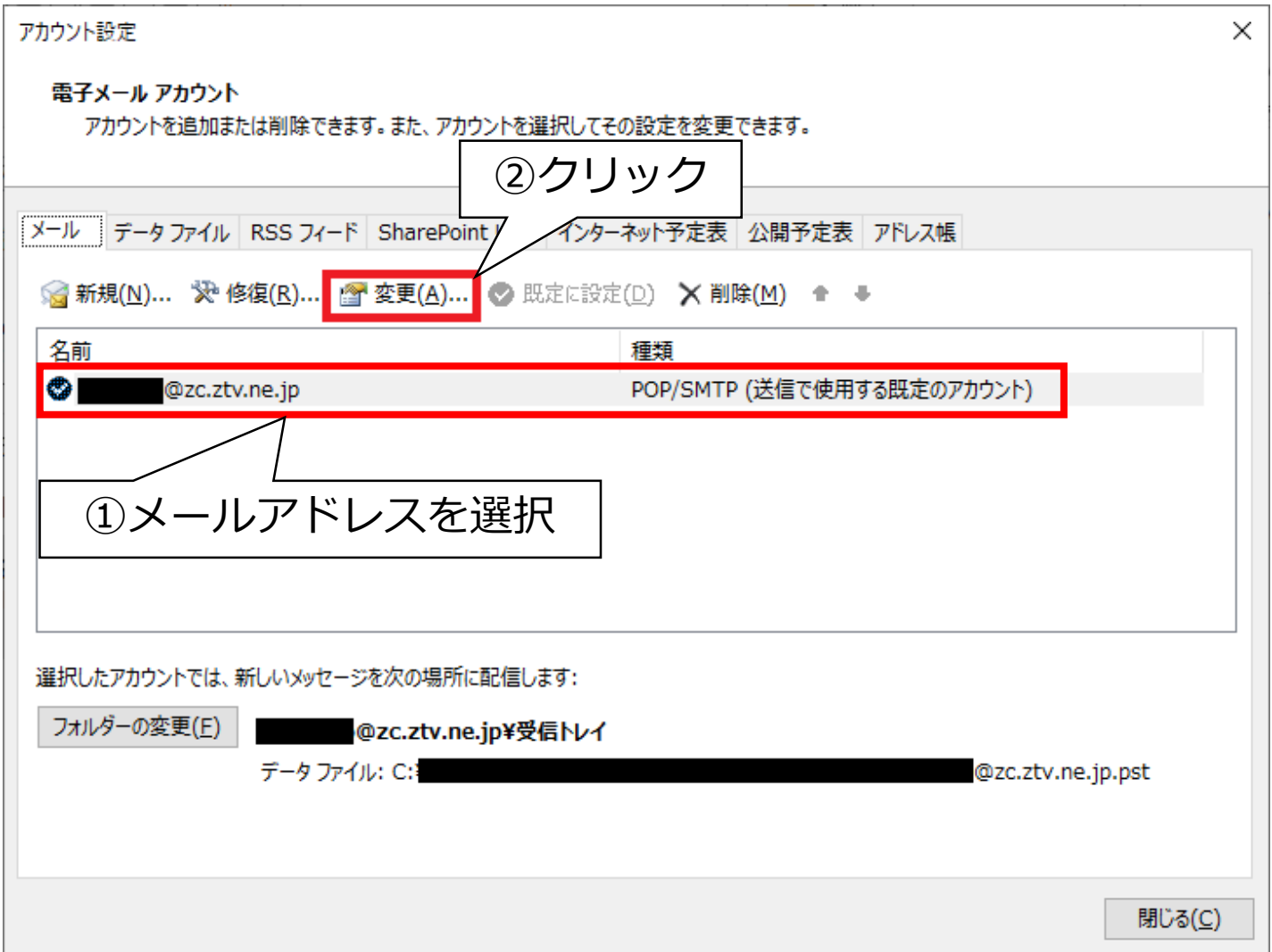

メールアドレスを選択し、「変更」をクリックします。⇒STEP12へ進みます。<sup>13</sup>

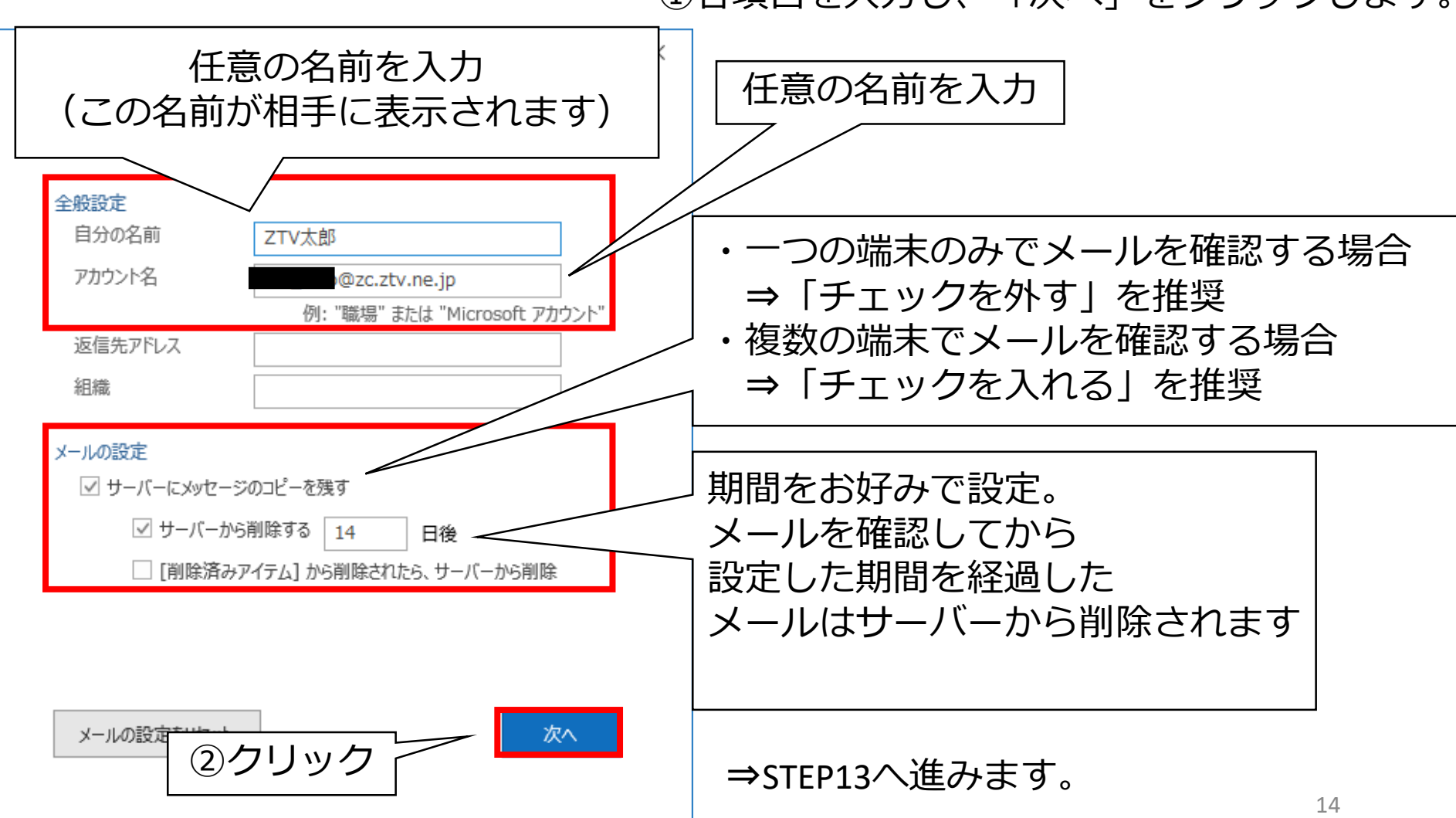

#### ①各項目を入力し、「次へ」をクリックします。

ov Outlook

アカウントが正常に更新されました

#### 「完了」をクリックします。

#### ⇒STEP14へ進みます。

 $\times$ 

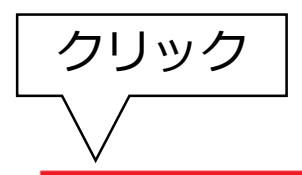

完了

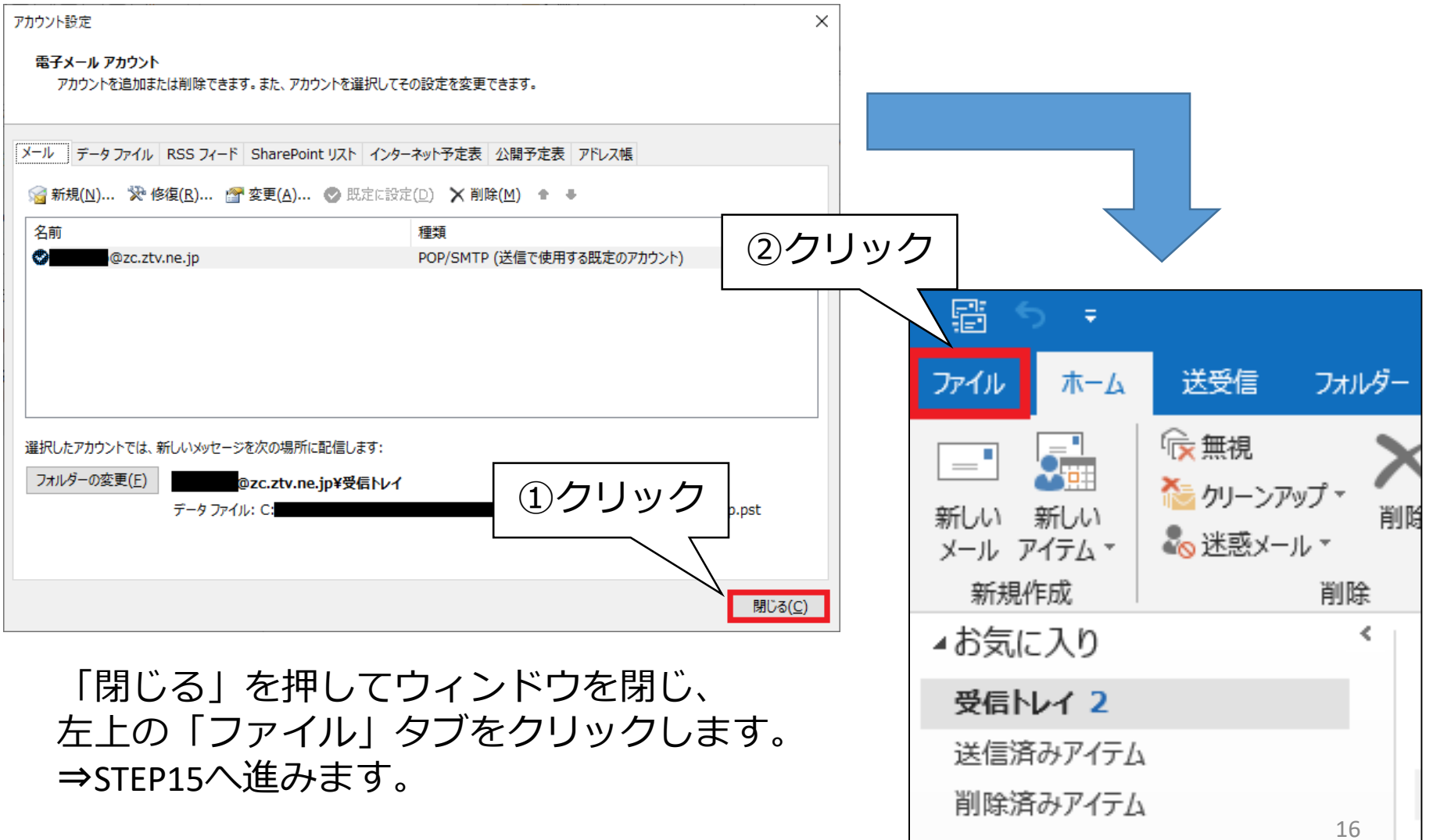

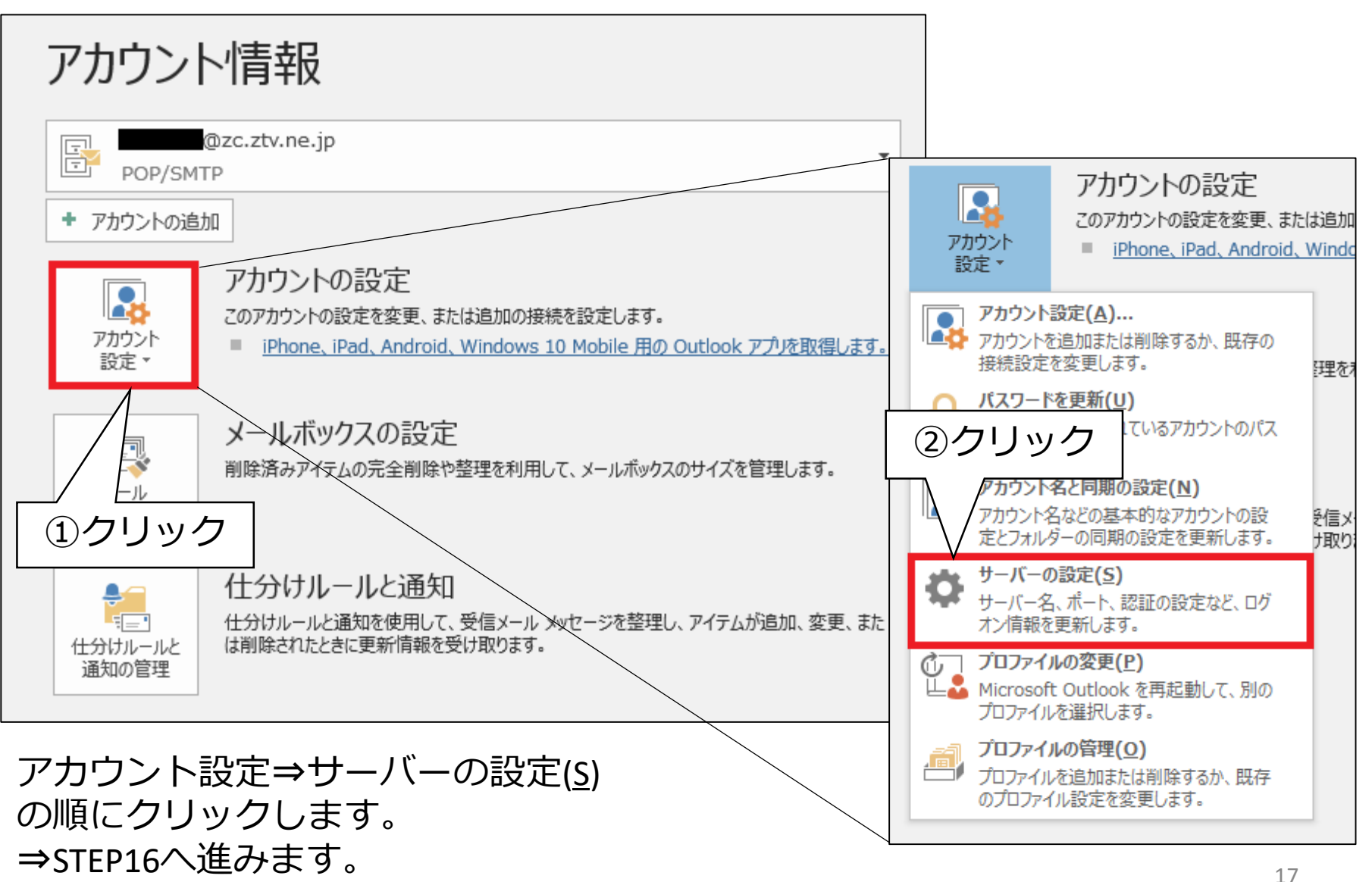

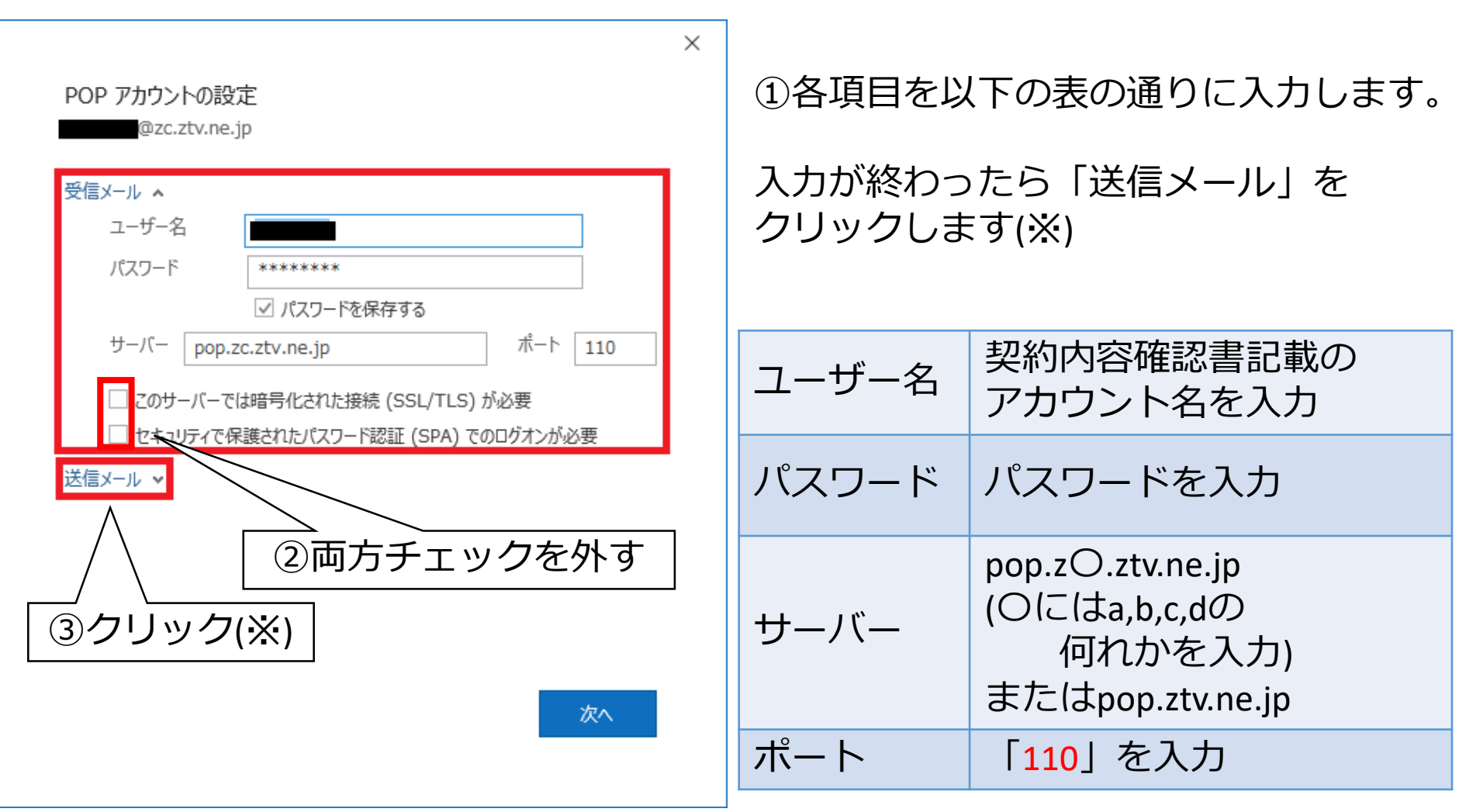

18 ※ZTVの回線からのみメールを利用する方⇒STEP17へ進みます 他社回線(Free Wi-Fiなど)からもメールを利用する方⇒STEP18へ進みます

#### **ZTVの回線からのみメールを利用する方**

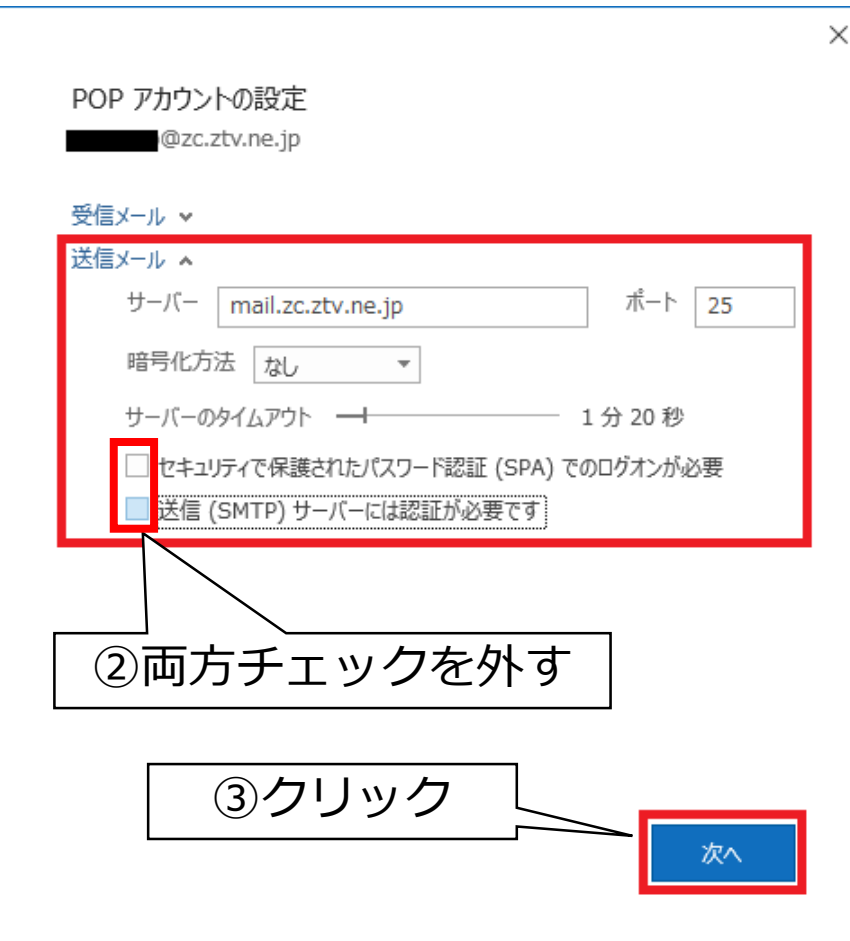

### ①各項目を以下の表の通りに入力します。

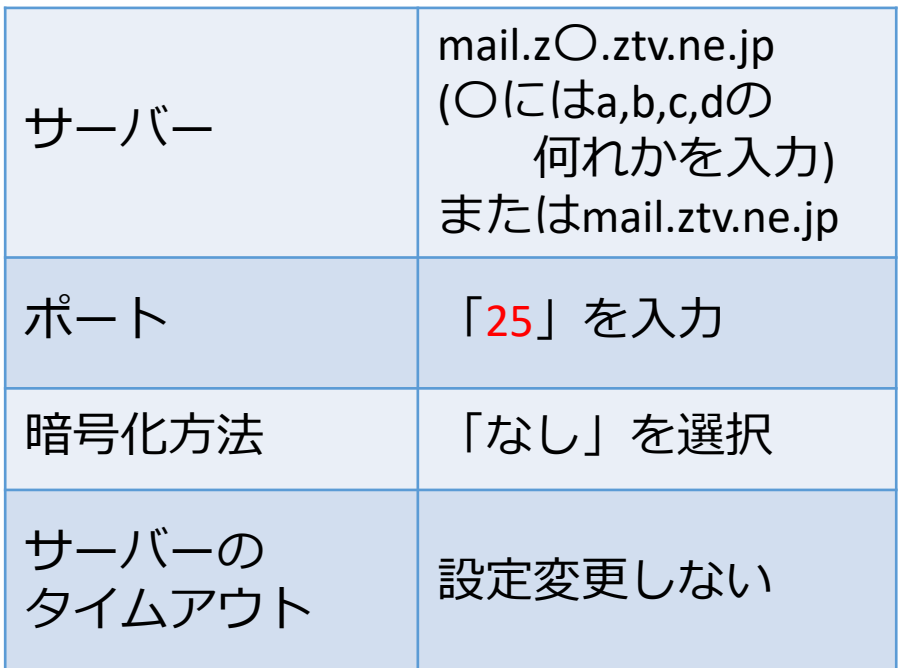

⇒STEP19へ進みます。

#### **他社回線からもメールを利用する方** ①各項目を以下の表の通りに入力します。  $\times$ amail.z〇.ztv.ne.jp POP アカウントの設定 @zc.ztv.ne.jp (〇にはa,b,c,dの サーバー 何れかを入力) 受信メール v 送信メール A またはamail.ztv.ne.jp ポート 587 サーバー amail.zc.ztv.ne.ip 暗号化方法 ねし ポート | [587] を入力 サーバーのタイムアウト 1分20秒 □ セキュリティで保護されたパスワード認証 (SPA) でのログオンが必要 暗号化方法 | 「なし」を選択 ☑ 送信 (SMTP) サーバーには認証が必要です ◉ 受信メール サーバーと同じ設定を使用する サーバーの 名とパスワードを使用してログオン *- フーバー*ジ<br>タイムアウト - 設定変更しない ミする前に受信メール サーバーにログオンする ②「受信メールサーバーと 同じ設定を使用する」を選択 送信サーバーには ||ベロックを入れる|<br>|認証が必要です| 次へ ③クリック 20 ⇒STEP19へ進みます。

oz Outlook

アカウントが正常に更新されました

左の画面が表示されましたら 「完了」をクリックします。

 $\times$ 

#### 以上でメール設定は完了です。

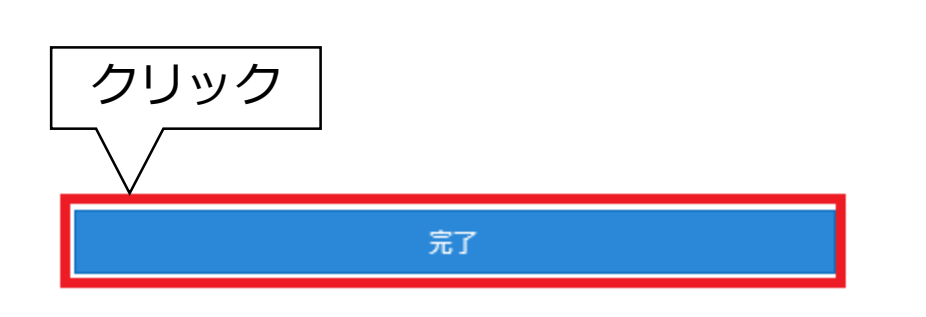